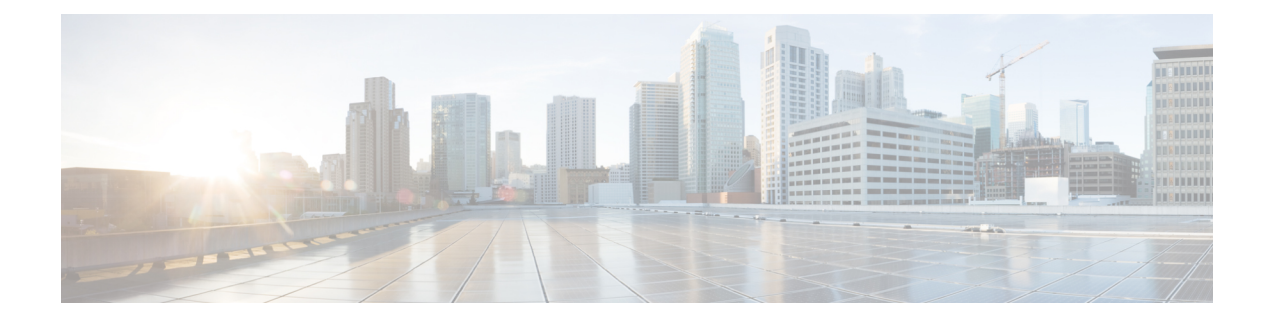

# **Fabric Initialization and Switch Discovery**

This chapter contains the following sections:

- [Initializing](#page-0-0) the Fabric, on page 1
- Switch [Discovery,](#page-3-0) on page 4
- Graceful Insertion and [Removal](#page-8-0) (GIR) Mode, on page 9

## <span id="page-0-0"></span>**Initializing the Fabric**

## **About Fabric Initialization**

You can build a fabric by adding switches to be managed by the APIC and then validating the steps using the GUI, the CLI, or the API.

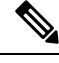

**Note** Before you can build a fabric, you must have already created an APIC cluster over the out-of-band network.

### **Fabric Topology (Example)**

An example of a fabric topology is as follows:

- Two spine switches (spine1, spine2)
- Two leaf switches (leaf1, leaf2)
- Three instances of APIC (apic1, apic2, apic3)

The following figure shows an example of a fabric topology.

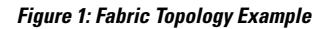

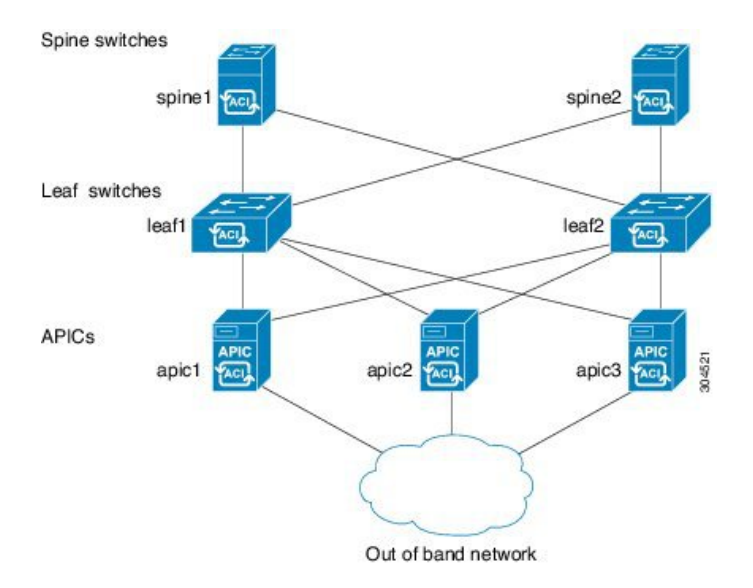

### **Connections: Fabric Topology**

An example of the connection details for the fabric topology is as follows:

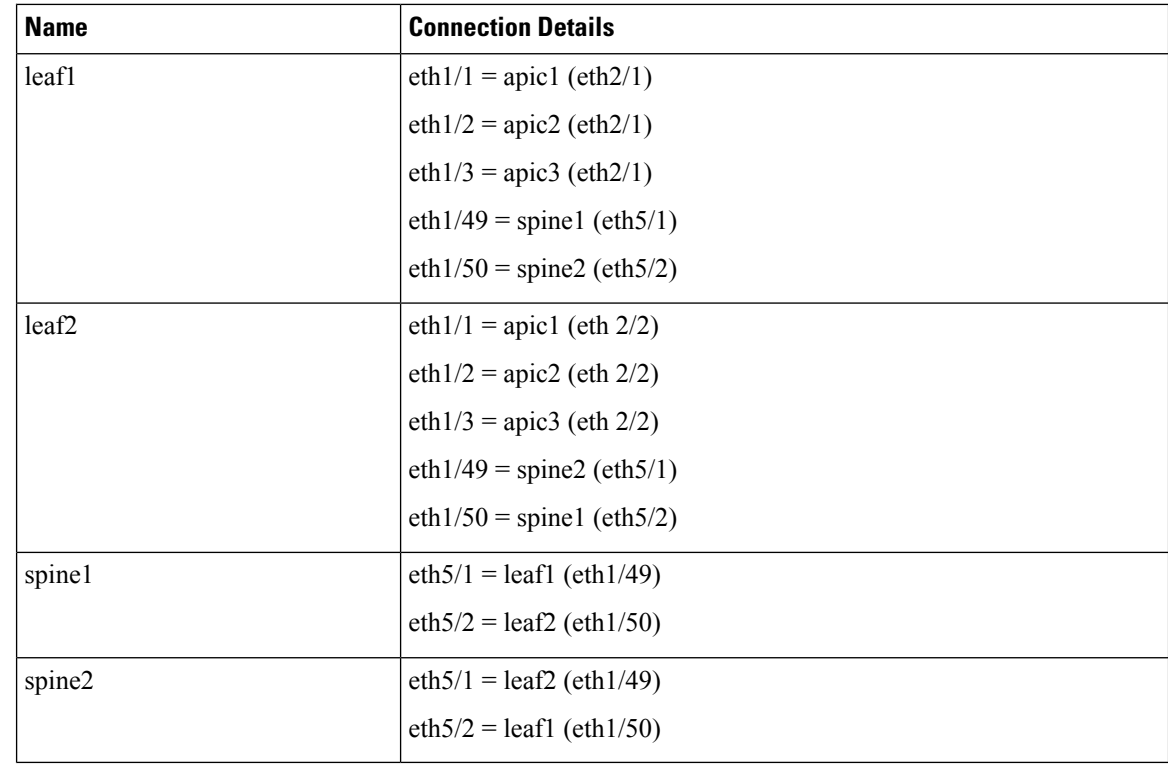

### **Multi-Tier Fabric Topology (Example)**

3-tier Core-Aggregation-Access architectures are common in data center network topologies. As of the Cisco APIC Release 4.1(1), you can create a multi-tier ACI fabric topology that corresponds to the

Core-Aggregation-Access architecture, thus mitigating the need to upgrade costly components such as rack space or cabling. The addition of a tier-2 leaf layer makes this topology possible. The tier-2 leaf layer supports connectivity to hosts or servers on the downlink ports and connectivity to the leaf layer (aggregation) on the uplink ports.

In the multi-tier topology, the leaf switches initially have uplink connectivity to the spine switches and downlink connectivity to the tier-2 leafswitches. To make the entire topology an ACI fabric, all ports on the leafswitches connecting to tier-2 leaf fabric ports must be configured as fabric ports (if not already using the default fabric ports). After APIC discovers the tier-2 leaf switch, you can change the downlink port on the tier-2 leaf to a fabric port and connect to an uplink port on the middle layer leaf.

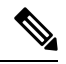

**Note**

If you are not using the default fabric ports to connect leaf switches to tier-2 leaf, you must convert the leaf ports from downlink to uplink (leaf switch reload required). For more information about changing port connectivity, see the Access Interfaces chapter of the *Cisco APIC Layer 2 Networking Configuration Guide*.

The following figure shows an example of a multi-tier fabric topology.

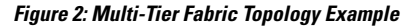

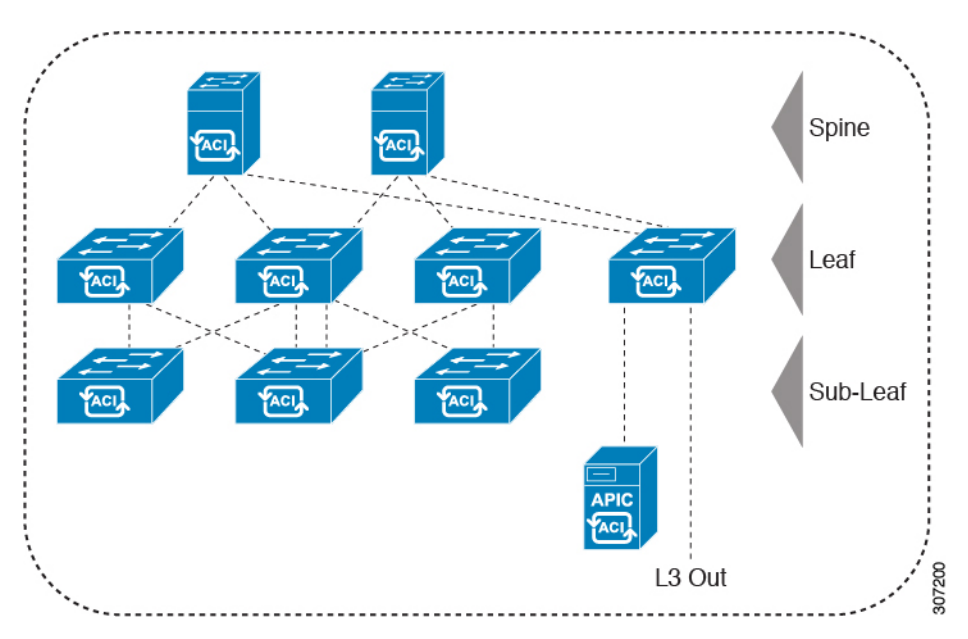

While the topology in the above image shows the Cisco APIC and L3Out/EPG connected to the leaf aggregation layer, the tier-2 leaf access layer also supports connectivity to APICs and L3Out/EPGs.

Only Cisco Nexus 9000 Series switches with model numbers that end in EX, and later are supported as tier-2 leaf switches and as leaf switches, if there are tier-2 leaf switches attached to them. See the table below. **Note**

Tier-2 leaf switches attached to remote leaf switches are not supported.

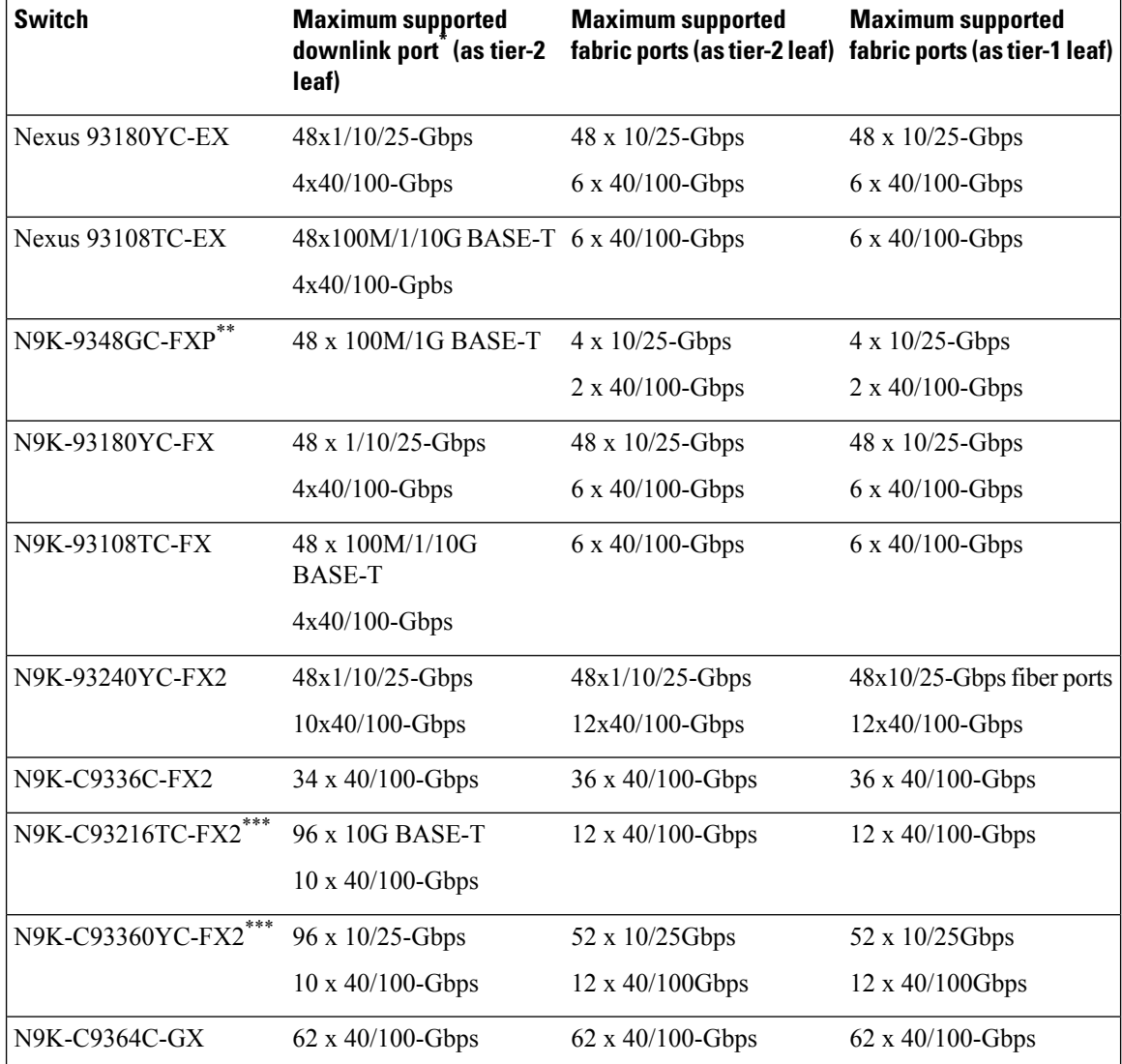

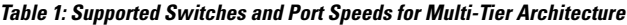

\* Last 2 original fabric ports cannot be used as downlink ports.

\*\* If tier-2 leaf does not require much bandwidth, it can be used as tier-1 though it has fewer fiber ports. Copper port cannot be used as a fabric port.

\*\*\* Supported beginning with Cisco APIC Release 4.1(2).

## <span id="page-3-0"></span>**Switch Discovery**

### **About Switch Discovery with the APIC**

The APIC is a central point of automated provisioning and management for all the switches that are part of the ACI fabric. A single data center might include multiple ACI fabrics; each data center might have its own APIC cluster and Cisco Nexus 9000 Series switches that are part of the fabric. To ensure that a switch is managed only by a single APIC cluster, each switch must be registered with that specific APIC cluster that manages the fabric.

The APIC discovers new switches that are directly connected to any switch it currently manages. Each APIC instance in the cluster first discovers only the leaf switch to which it is directly connected. After the leaf switch is registered with the APIC, the APIC discovers all spine switches that are directly connected to the leaf switch. As each spine switch is registered, that APIC discovers all the leaf switches that are connected to that spine switch. This cascaded discovery allows the APIC to discover the entire fabric topology in a few simple steps.

### **Switch Registration with the APIC Cluster**

After a switch is registered with the Cisco Application Policy Infrastructure Controller (APIC), the switch is part of the Cisco APIC-managed fabric inventory. With the Cisco Application Centric Infrastructure (ACI) fabric, the Cisco APIC is the single point of provisioning, management, and monitoring for switches in the infrastructure.

The following guidelines and limitations apply:

- Before you begin registering a switch, make sure that all switches in the fabric are physically connected and booted in the desired configuration. For information about the installation of the chassis, see [http://www.cisco.com/c/en/us/support/cloud-systems-management/](http://www.cisco.com/c/en/us/support/cloud-systems-management/application-policy-infrastructure-controller-apic/products-installation-guides-list.html) [application-policy-infrastructure-controller-apic/products-installation-guides-list.html](http://www.cisco.com/c/en/us/support/cloud-systems-management/application-policy-infrastructure-controller-apic/products-installation-guides-list.html).
- The infrastructure IP address range must not overlap with other IP addresses used in the ACI fabric for in-band and out-of-band networks.
- When a switch is power cycled or upgraded, downlink interfaces will be in the admin-down state until the switch can download the configurations again from the Cisco APICs to prevent external devices from sending traffic to the switch that is not yet ready. Fabric links and down links for Cisco APIC connectivity are exempt from being changed to the admin-down state. To achieve this exemption, the leaf switch remembers the downlink interface that was connected to the Cisco APICs prior to the power cycle or upgrade. Because of this, you must not change the Cisco APIC connectivity until the switches are fully operational again after the power cycle or upgrade.

### <span id="page-4-0"></span>**Registering an Unregistered Switch Using the GUI**

The infrastructure IPaddress range must not overlap with other IPaddresses used in the ACI fabric for in-band and out-of-band networks. **Note**

#### **Before you begin**

Make sure that all switches in the fabric are physically connected and booted.

- **Step 1** On the menu bar, navigate to **Fabric > Inventory > Fabric Membership**.
- **Step 2** In the **Fabric Membership** work pane, click the **Nodes Pending Registration** tab.

Switches in the **Nodes Pending Registration** tab table can have the following conditions:

- A newly discovered but unregistered node has a node ID of 0 and has no IP address.
- A manually entered (in APIC) but unregistered switch has an original status of **Undiscovered** until it is physically connected to the network. Once connected, the status changes to **Discovered**.
- **Step 3** In the **Nodes Pending Registration** table, locate a switch with an ID of 0 or a newly connected switch with the serial number you want to register.
- **Step 4** Right-click the leaf switch row, select **Register**, and perform the following actions:
	- a) Verify the displayed Serial Number to determine which switch is being added.
	- b) Configure or edit the following settings:

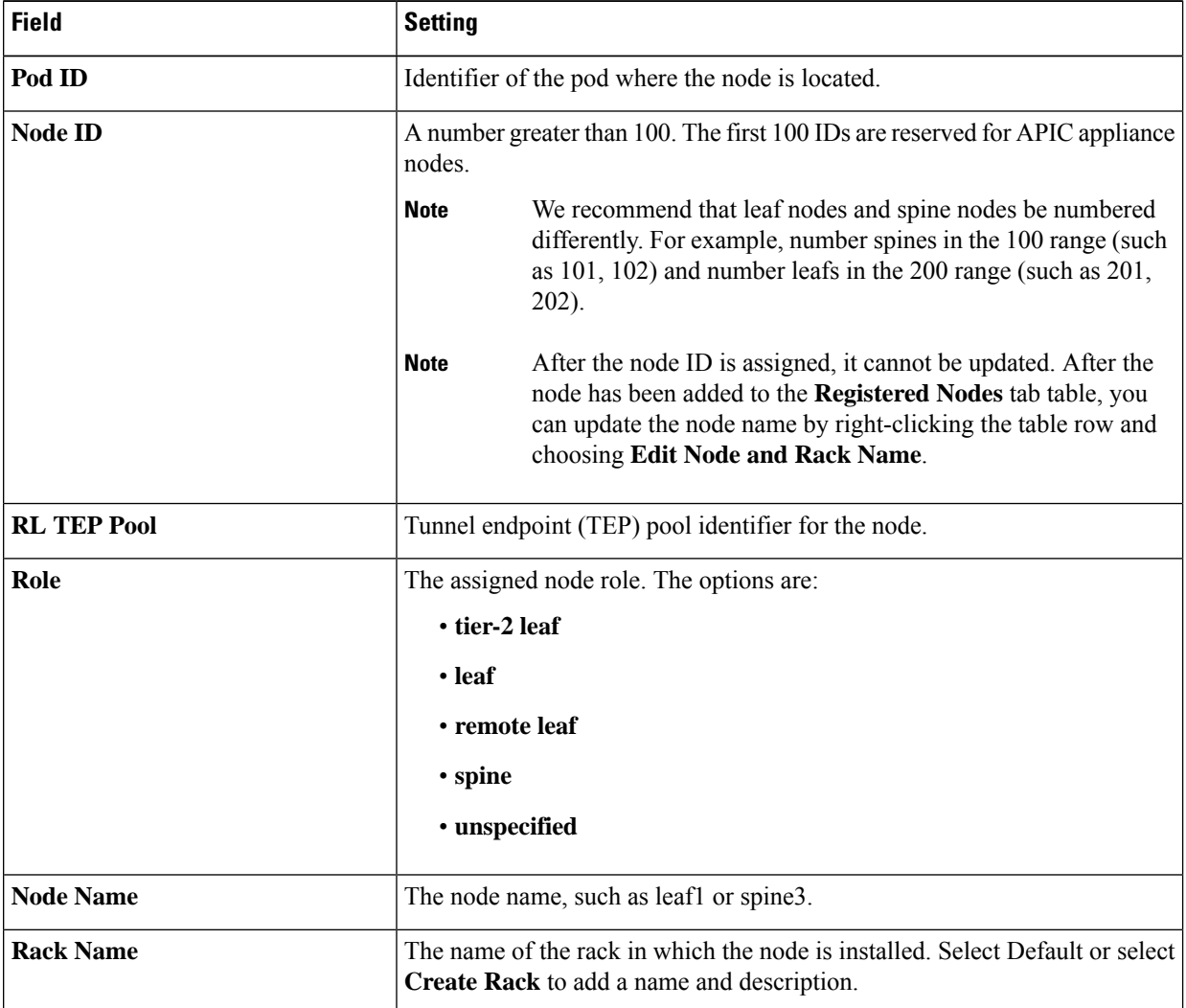

#### c) Click **Register**.

APIC assigns an IP address to the node and the node is added to the **Registered Nodes** tab table. Next and if applicable, other nodes that are connected to this node are discovered and appear in the **Nodes Pending Registration** tab table.

**Step 5** Continue to monitor the **Nodes Pending Registration** tab table. As more nodes appear, repeat these steps to register each new node until all installed nodes are registered.

### **Adding a Switch Before Discovery Using the GUI**

You can add a switch description before the switch is physically connected to the network by following these steps:

#### **Before you begin**

Make sure that you know the serial number of the switch.

- **Step 1** On the menu bar, navigate to **Fabric > Inventory > Fabric Membership**.
- **Step 2** On the **Registered Nodes** or **Nodes Pending Registration** work pane, click the Actions icon, then click **Create Fabric Node Member**.

The **Create Fabric Node Member** dialog appears.

**Step 3** Configure the following settings:

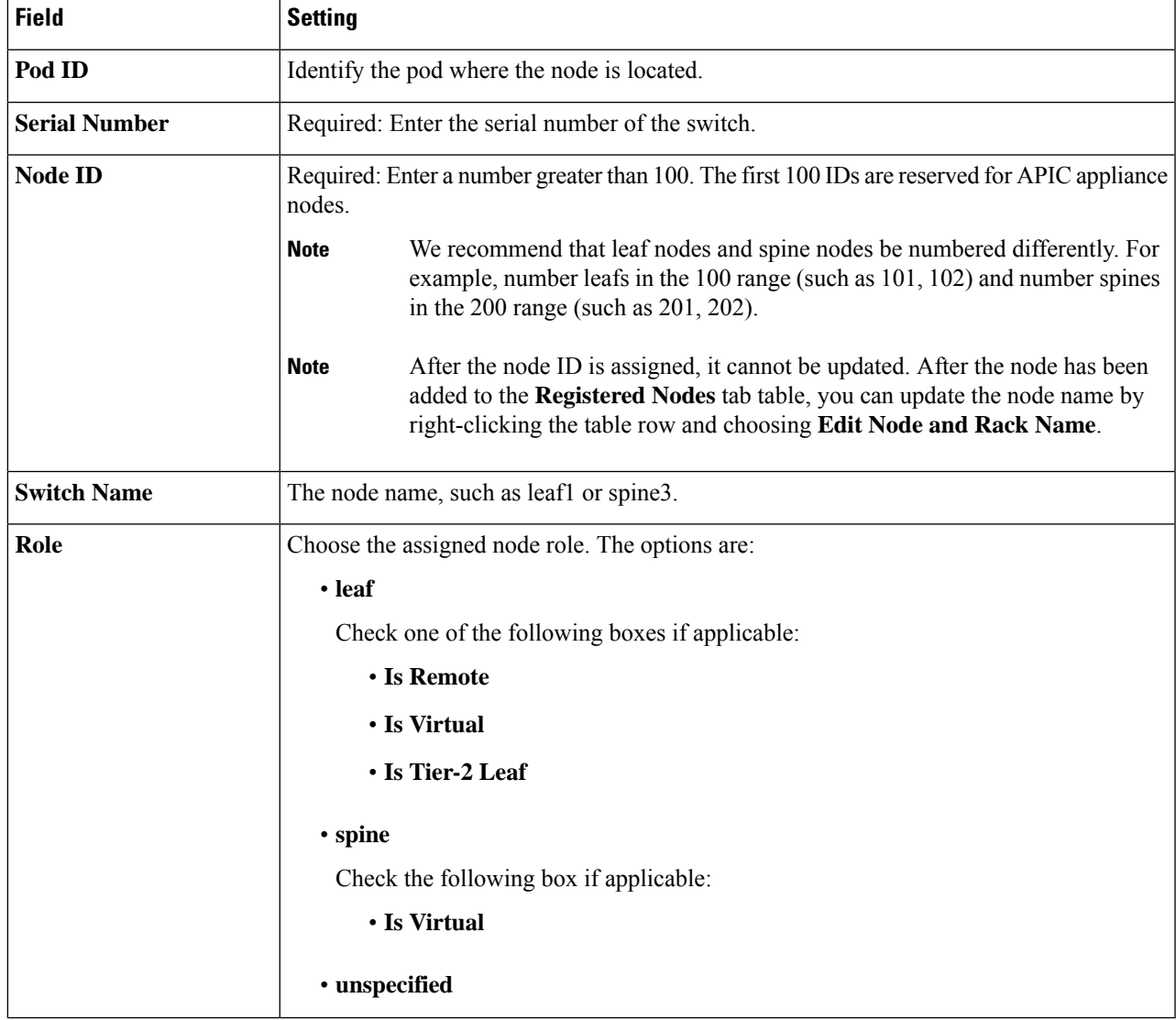

APIC adds the new node to the **Nodes Pending Registration** tab table.

#### **What to do next**

Connect the physical switch to the network. Once connected, APIC matches the serial number of the physical switch to the new entry. Monitor the **Nodes Pending Registration**tab table until the**Status**for the new switch changesfrom **Undiscovered**to **Discovered**.Follow the stepsin the Registering an [UnregisteredSwitch](#page-4-0) Using the [GUI,](#page-4-0) on page 5 section to complete the fabric initialization and discovery process for the new switch.

### **Switch Discovery Validation and Switch Management from the APIC**

After the switches are registered with the APIC, the APIC performs fabric topology discovery automatically to gain a view of the entire network and to manage all the switches in the fabric topology.

Each switch can be configured, monitored, and upgraded from the APIC without having to accessthe individual switches.

### **Validating the Registered Switches Using the GUI**

- **Step 1** On the menu bar, navigate to **Fabric > Inventory > Fabric Membership**.
- **Step 2** In the **Fabric Membership** work pane, click the **Registered Nodes** tab. The switches in the fabric are displayed in the **Registered Nodes** tab table with their node IDs. In the table, all the registered switches are displayed with the IP addresses that are assigned to them.

## **Validating the Fabric Topology**

After all the switches are registered with the APIC cluster, the APIC automatically discovers all the links and connectivity in the fabric and discovers the entire topology as a result.

### **Validating the Fabric Topology Using the GUI**

- **Step 1** On the menu bar, navigate to **Fabric > Inventory > Pod** *number* .
- **Step 2** In the **Work** pane, click the **Topology** tab.

The displayed diagram shows all attached switches, APIC instances, and links.

- **Step 3** (Optional) Hover over any component to view its health, status, and inventory information.
- **Step 4** (Optional) To view the port-level connectivity of a leaf switch or spine switch, double-click its icon in the topology diagram.
- **Step 5** (Optional) To refresh the topology diagram, click the  $\circ$  icon in the upper right corner of the **Work** pane.

### **Unmanaged Switch Connectivity in VM Management**

The hosts that are managed by the VM controller (for example, a vCenter), can be connected to the leaf port through a Layer 2 switch. The only prerequisite required is that the Layer 2 switch must be configured with a management address, and this management address must be advertised by Link Layer Discovery Protocol (LLDP) on the ports that are connected to the switches. Layer 2 switches are automatically discovered by the APIC, and they are identified by the management address. To view the unmanaged switchesin APIC, navigate to **Fabric > Inventory > Fabric Membership** and click the **Unmanaged Fabric Nodes** tab.

## <span id="page-8-0"></span>**Graceful Insertion and Removal (GIR) Mode**

### **Maintenance Mode**

Following are terms that are helpful to understand when using maintenance mode:

- **Graceful Insertion and Removal (GIR)**: The operation used to isolate a switch from user traffic.
- **Maintenance mode**: Used to isolate a switch from user traffic for debugging purposes. You can put a switch in **maintenance mode** by enabling the **Maintenance (GIR)** field in the **Fabric Membership** page in the APIC GUI, located at **Fabric** > **Inventory** > **Fabric Membership** (right-click on a switch and choose **Maintenance (GIR)**).

If you put a switch in **maintenance mode**, that switch is not considered as a part of the operational ACI fabric infra and it will not accept regular APIC communications. Therefore, performing a firmware upgrade for a switch in this state is not supported, since it may fail or may get stuck in an incomplete status indefinitely if you attempt to perform a firmware upgrade on it while it is in this state.

The maintenance mode allows you to isolate a switch from the network with minimum service disruption. In the maintenance mode you can perform real-time debugging without affecting traffic.

You can use maintenance mode to gracefully remove a switch and isolate it from the network in order to perform debugging operations. The switch is removed from the regular forwarding path with minimal traffic disruption.

In graceful removal, all external protocols are gracefully brought down except the fabric protocol (IS-IS) and the switch isisolated from the network. During maintenance mode, the maximum metric is advertised in IS-IS within the Cisco Application Centric Infrastructure (Cisco ACI) fabric and therefore the leaf switch in maintenance mode does not attract traffic from the spine switches. In addition, all front-panel interfaces on the switch are shutdown except for the fabric interfaces. To return the switch to its fully operational (normal) mode after the debugging operations, you must recommission the switch. This operation will trigger a stateless reload of the switch.

In graceful insertion, the switch is automatically decommissioned, rebooted, and recommissioned. When recommissioning is completed, all external protocols are restored and maximum metric in IS-IS is reset after 10 minutes.

The following protocols are supported:

- Border Gateway Protocol (BGP)
- Enhanced Interior Gateway Routing Protocol (EIGRP)
- Intermediate System-to-Intermediate System (IS-IS)
- Open Shortest Path First (OSPF)
- Link Aggregation Control Protocol (LACP)

Protocol Independent Multicast (PIM) is not supported.

#### **Important Notes**

• If a border leaf switch has a static route and is placed in maintenance mode, the route from the border leaf switch might not be removed from the routing table of switches in the ACI fabric, which causes routing issues.

To work around this issue, either:

- Configure the same static route with the same administrative distance on the other border leafswitch, or
- Use IP SLA or BFD for track reachability to the next hop of the static route
- Upgrading or downgrading a switch in maintenance mode is not supported.
- While the switch is in maintenance mode, the Ethernet port module stops propagating the interface related notifications. As a result, if the remote switch is rebooted or the fabric link is flapped during this time, the fabric link will not come up afterward unless the switch is manually rebooted (using the **acidiag touch clean** command), decommissioned, and recommissioned.
- While the switch is in maintenance mode, CLI 'show' commands on the switch show the front panel ports as being in the up state and the BGP protocol as up and running. The interfaces are actually shut and all other adjacencies for BGP are brought down, but the displayed active states allow for debugging.
- For multi-pod, **IS-IS metric for redistributed routes** should be set to less than 63. To set the **IS-IS metric for redistributed routes**, choose **Fabric** > **Fabric Policies** > **Pod Policies** > **IS-IS Policy**.
- Existing GIR supports all Layer 3 traffic diversion. With LACP, all the Layer 2 traffic is also diverted to the redundant node. Once a node goes into maintenance mode, LACP running on the node immediately informs neighbors that it can no longer be aggregated as part of port-channel. All traffic is then diverted to the vPC peer node.

### **Removing a Switch to Maintenance Mode Using the GUI**

Use this procedure to remove a switch to maintenance mode using the GUI. During the removal of a switch to maintenance mode, the out-of-band management interfaces will remain up and accessible.

- **Step 1** On the menu bar, choose **Fabric** > **Inventory**.
- **Step 2** In the navigation pane, click **Fabric Membership**.
- **Step 3** In the **Registered** Nodes table in the work pane, right-click the row of the switch to be removed to maintenance mode and select **Maintenance (GIR)**.
- **Step 4** Click **OK**.

The gracefully removed switch displays **Maintenance** in the **Status** column.

## **Inserting a Switch to Operational Mode Using the GUI**

Use this procedure to insert a switch to operational mode using the GUI.

- **Step 1** On the menu bar, choose **Fabric** > **Inventory**.
- **Step 2** In the navigation pane, click **Fabric Membership**.
- **Step 3** In the **Registered** Nodes table in the work pane, right-click the row of the switch to be inserted to operational mode and select **Commision**.
- **Step 4** Click **Yes**.

I